## **How to allow FirstTuesday pop-ups**

### **Microsoft Edge**

1. Open the Microsoft Edge browser and click the **three horizontal dots** in the top right of the browser window.

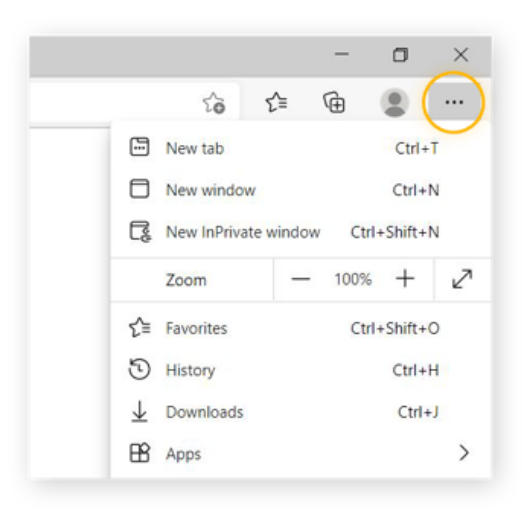

2. Click **Settings**.

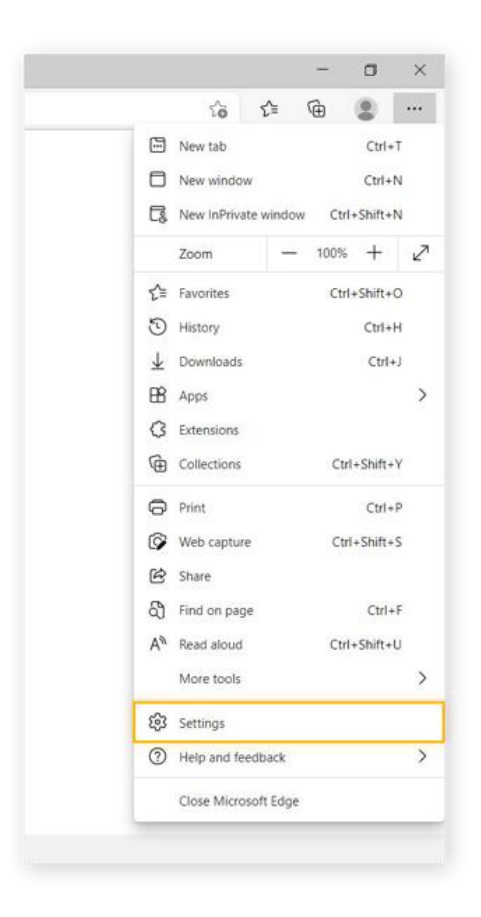

#### 3. Click **Cookies and site permissions**.

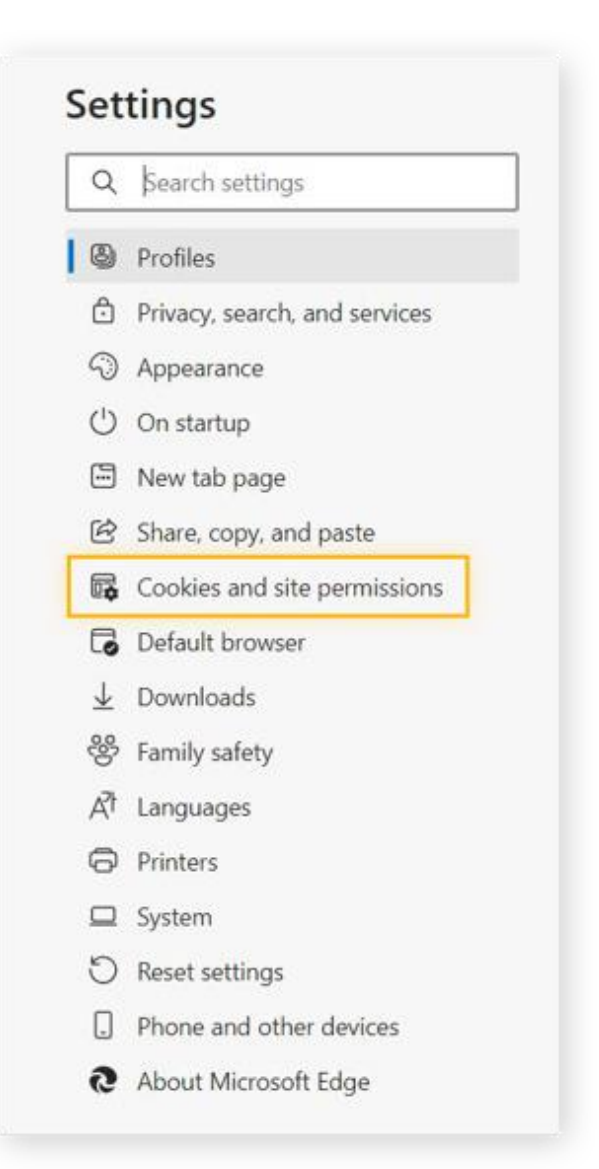

#### 4. Scroll down and click **Pop-ups and redirects**.

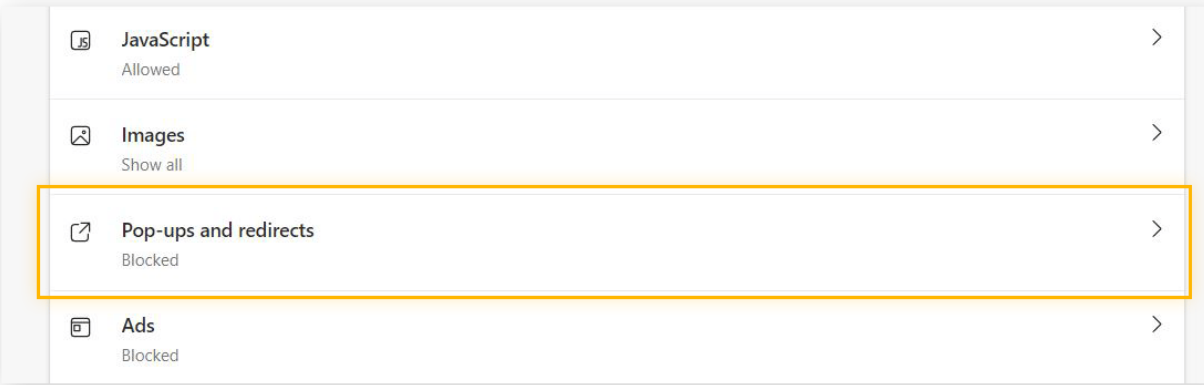

#### 7. With the setting for **Block (recommended)** switched to the on position, click **Add** next to **Allow**.

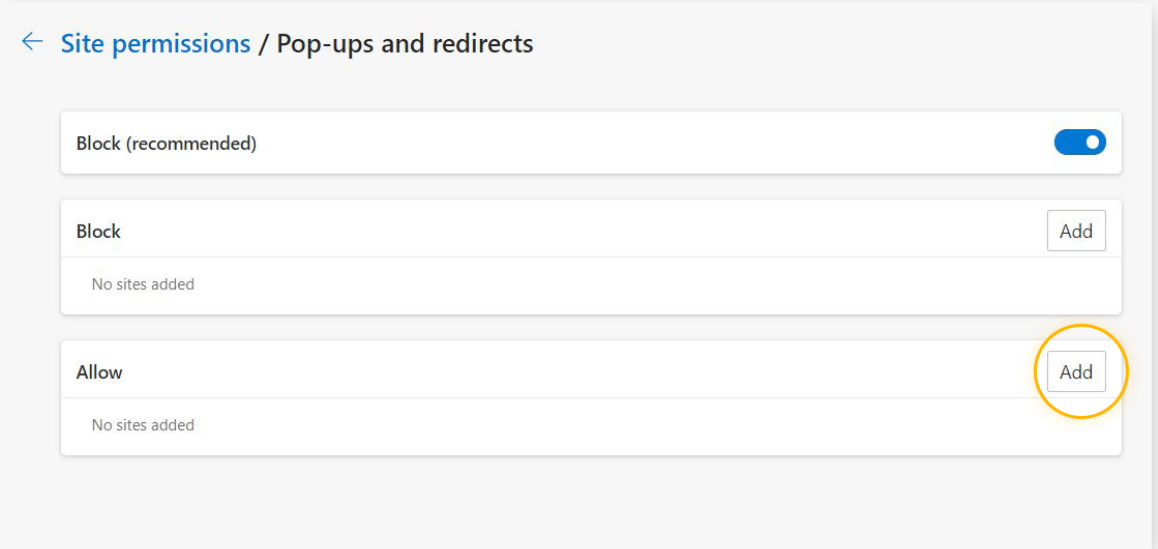

8. Type in [https://nadc-e.nebraska.gov](https://nadc-e.nebraska.gov/) and click **Add**.

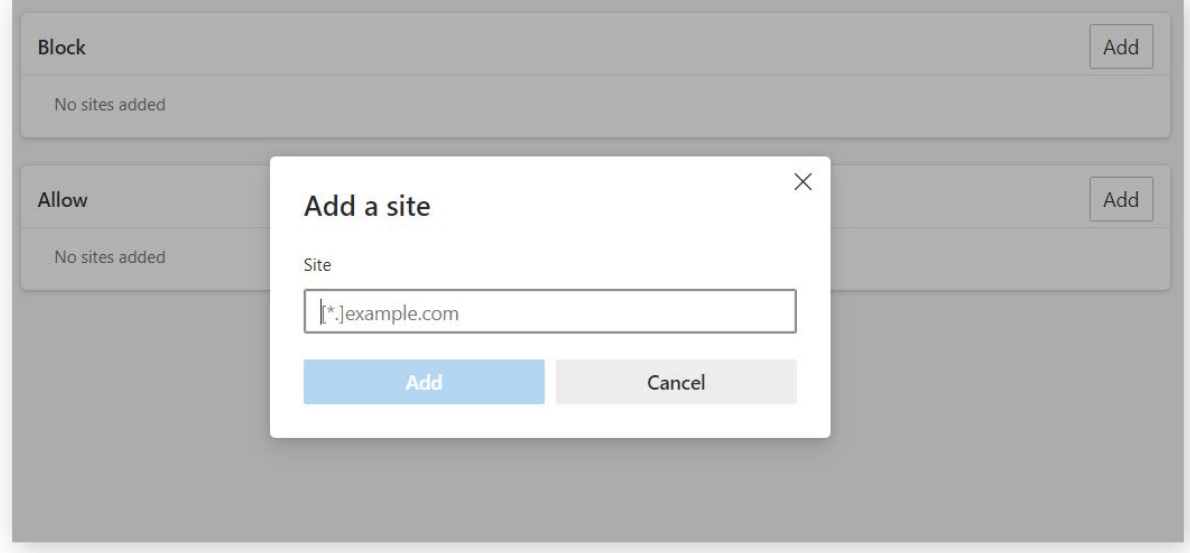

# **Google Chrome**

#### **Change your default pop-ups & redirects settings**

- 1. On your computer, open Chrome  $\bullet$ .
- 2. At the top right, click (the three vertical dots)  $\rightarrow$  then **Settings**.
- 3. Click **Privacy and security**.
- 4. Click **Site Settings**.
- 5. Click **Pop-ups and redirects**.
- 6. Next to Allowed to send pop-ups and use redirects, click on Add
- 7. Type in [https://nadc-e.nebraska.gov](https://nadc-e.nebraska.gov/) and click Add.

#### **OR allow pop-ups and redirects from the FirstTuesday site**

- 1. On your computer, open Chrome  $\bullet$ .
- 2. Go to [https://nadc-e.nebraska.gov](https://nadc-e.nebraska.gov/) (FirstTuesday) where pop-ups are blocked.
- 3. In the address bar, click Pop-up blocked  $\Box$
- 4. Click the link for the pop-up you want to see.
- 5. To always see pop-ups for the site, select **Always allow pop-ups and redirects from [site] > Done.**

# **Mozilla Firefox**

### What are pop-ups?

Pop-up windows, or pop-ups, are windows that appear automatically without your permission. They vary in size, but usually don't cover the whole screen. Some pop-ups open on top of the current Firefox window, while others appear underneath Firefox (pop-unders).

Firefox allows you to control both pop-ups and pop-unders in Firefox Settings . Pop-up blocking is turned on by default, so you don't have to worry about enabling it to prevent pop-ups from appearing in Firefox.

When blocking a pop-up, Firefox displays an information bar (if it hasn't been previously dismissed – see below), as well as an icon  $\overline{\bullet}$ in the address bar.

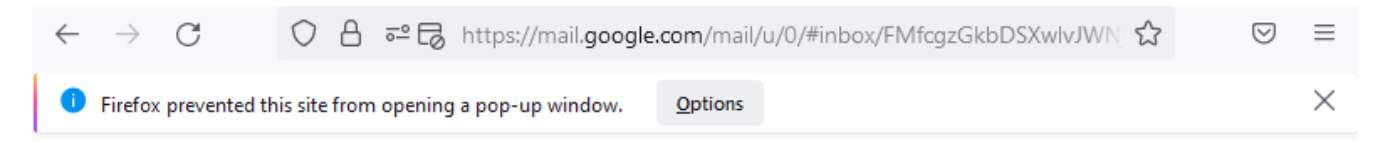

When you click either the Options button in the info bar or the icon in the address bar, a menu is displayed with the following choices:

- Allow/Block pop-ups for <*website address* > *(nadc-e.nebraska.gov)*
- Manage pop-up settings...
- Don't show this message when pop-ups are blocked
- Show <*pop-up web address*> *(nadc-e.nebraska.gov)*

**Blocking pop-ups may interfere with some websites:** Some websites, including some banking sites, use pop-ups for important features. Blocking all pop-ups disables such features. To allow specific websites to use popups, while still blocking all others, you can add those specific websites to the list of allowed sites. **Blocking pop-ups doesn't always work:** Although Firefox blocks most pop-ups, some websites may show pop-ups using uncovered methods, even when they are blocked.

### Pop-up blocker settings

To access the pop-up blocker settings:

- 1. Click the menu button  $\equiv$  and select Settings.
- 2. Select the Privacy & Security panel.
- 3. Go down to the *Permissions* section.
	- o Uncheck the box next to **Block pop-up windows** to disable the pop-up blocker altogether.
	- o Click the Exceptions… button to the right of **Block pop-up windows** to open a dialog box to choose which sites are allowed to display pop-ups.

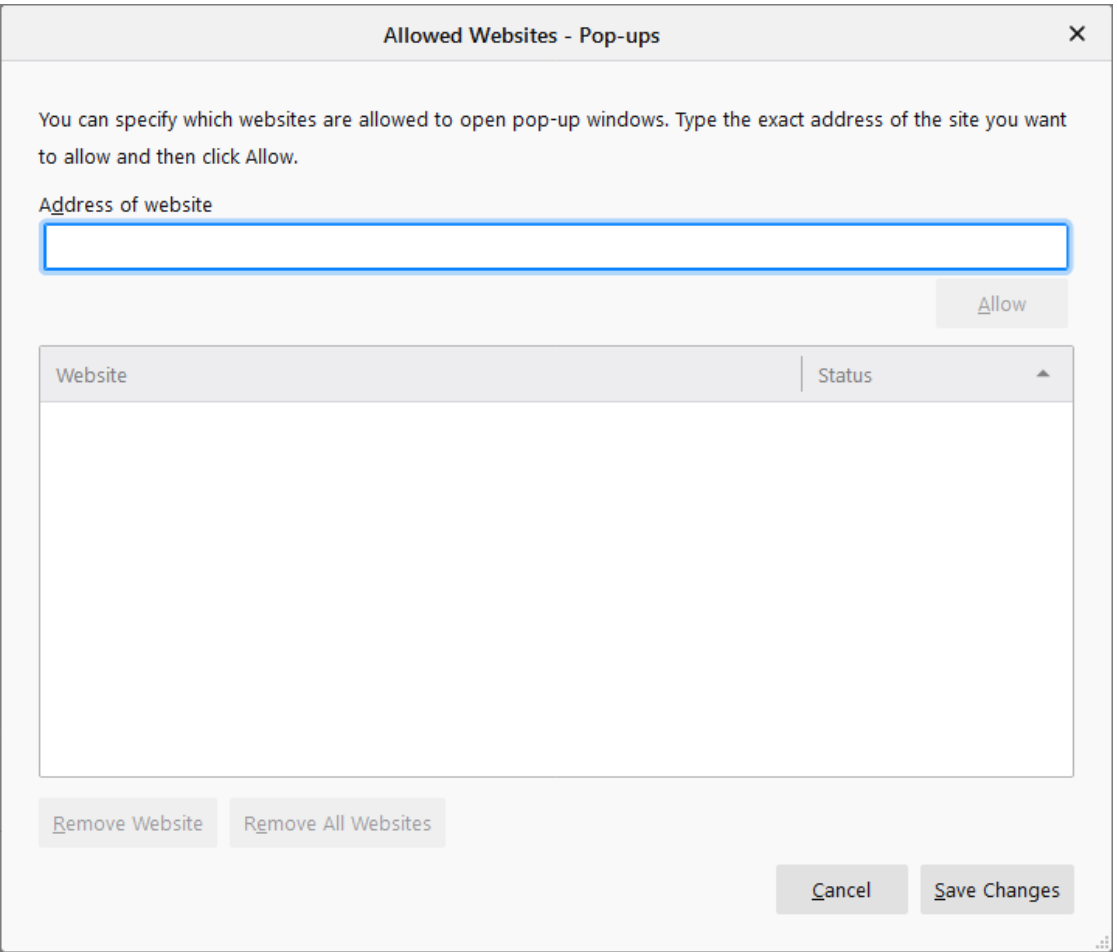

The dialog box offers you the following choices:

- Type or paste the address [https://nadc-e.nebraska.gov](https://nadc-e.nebraska.gov/) and click the Allow button to add it to the list of sites that will be allowed to open pop-up windows.
- Select a website from the list and click the Remove Website button to remove it from the exceptions list.
- Click the Remove All Websites button to remove all websites from the exceptions list.

Click the Save Changes button to apply your changes.